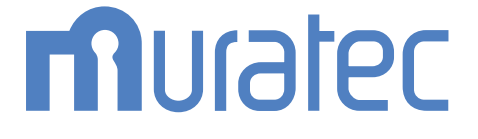

## MFX-8237/MFX-8207 MFX-5187/V-787E/V-787

## 取扱説明書 ソフトウェアインストール編

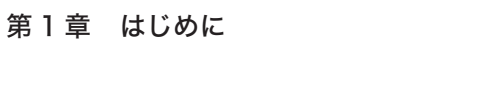

第2章 インストールのしかた

1

目次

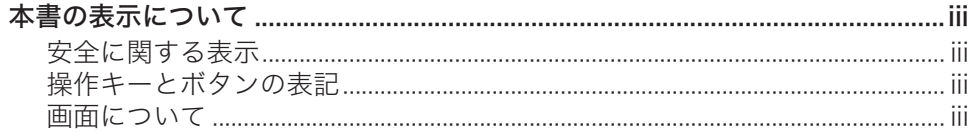

### 第1章 はじめに

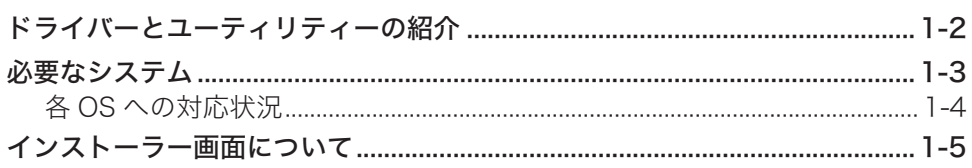

## 第2章 インストールのしかた

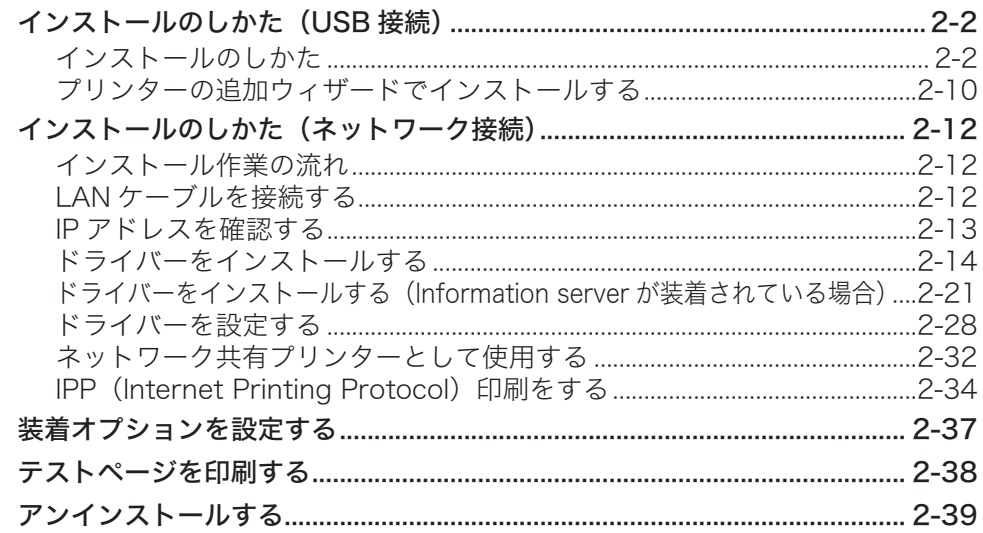

## <span id="page-3-0"></span>本書の表示について

## 安全に関する表示

本書では、安全にお使いいただくために守っていただきたい事項や操作する上での重要情報 に、以下のマークをつけています。

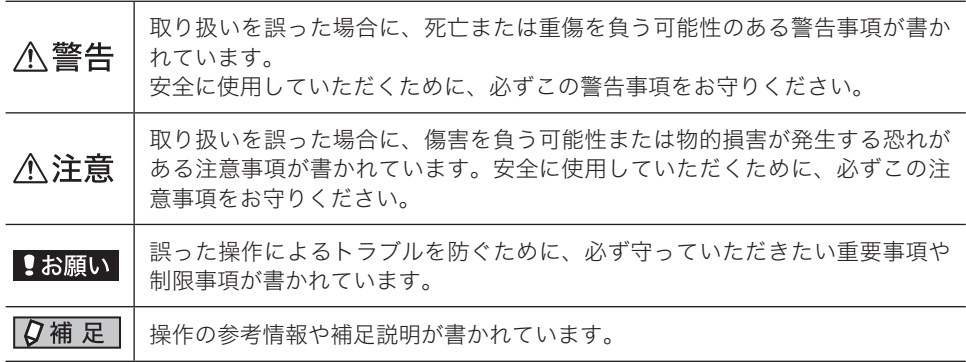

## 操作キーとボタンの表記

- 〈 〉操作パネル上のキー
	- (例:スタートキー →〈スタート〉)
- [ ]タッチパネル上のボタンやコンピューター画面上のボタンなど (例:画質ボタン →[画質])

### 画面について

本書では、特に断りがない限り MFX-5187 に給紙ユニットを 2 段装着したときの画面を使 用しています。機種やオプションの装着によっては、画面が異なる場合があります。

(空白ページ)

# 第1章

## はじめに

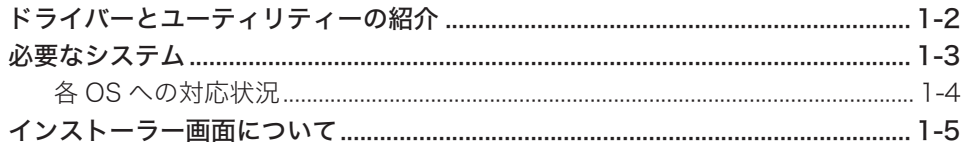

## <span id="page-6-0"></span>ドライバーとユーティリティーの紹介

付属の「セットアップディスク」CD-ROM には以下のドライバーやユーティリティーが含ま れています。別途オプションを装着しないと、ご使用になれないものもあります。

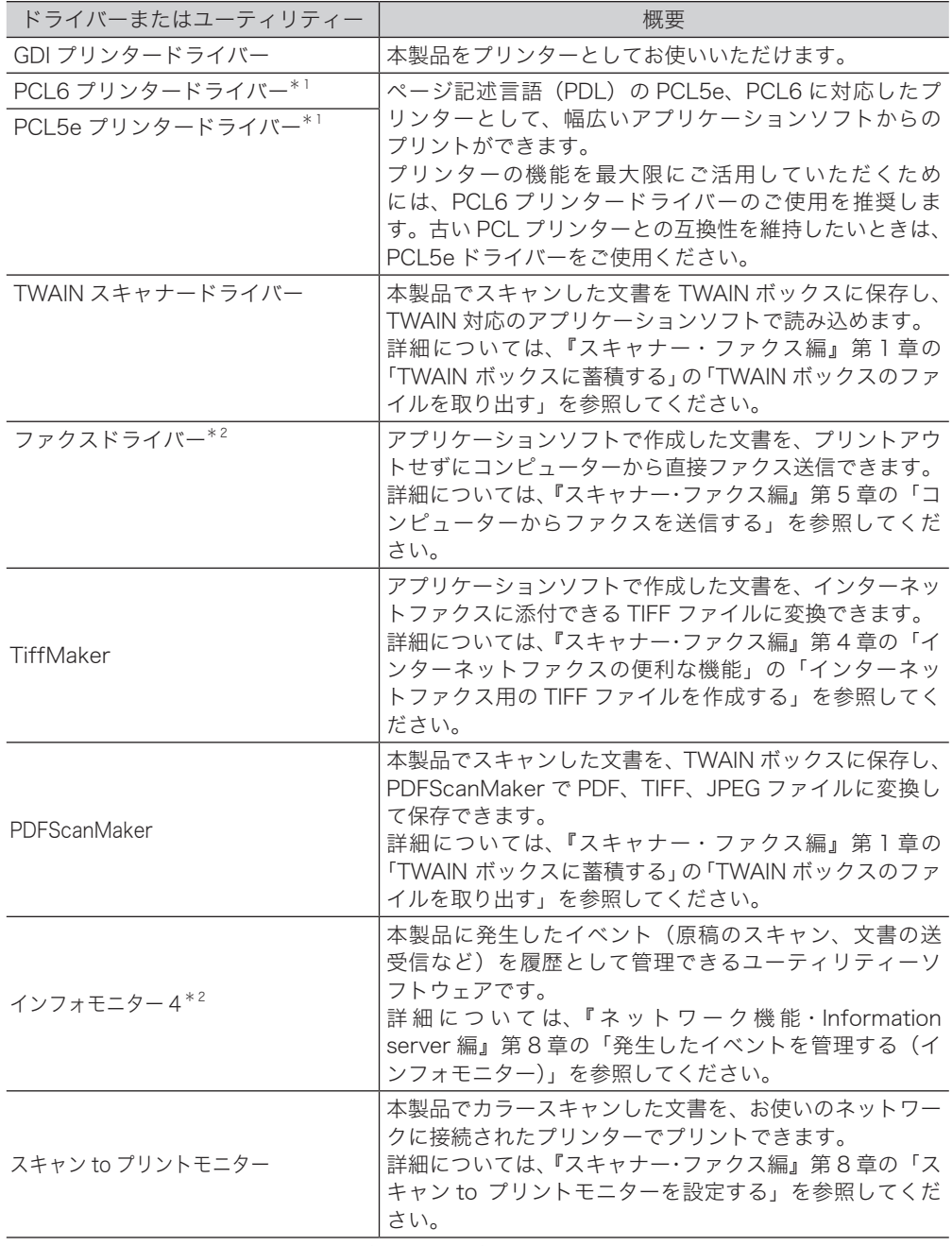

\* 1 使用するには PCL 拡張キット (オプション)が必要です。

\* 2 使用するには Information server (オプション) が必要です。

## <span id="page-7-0"></span>必要なシステム

本製品をプリンターやスキャナーとして使うためには、以下の仕様を満たしたコンピューター をお使いください。

![](_page_7_Picture_384.jpeg)

最新の対応 OS については、弊社ホームページでご確認ください。(最終ページ)

\* 2 スキャナー機能はネットワーク接続のときのみ動作します。

\* 3 Information server (オプション)装着時のみ対応。

## <span id="page-8-0"></span>各 OS への対応状況

コンピューターからのデータを本製品でプリントするためには、プリンタードライバーのイ ンストールが必要です。

付属の「セットアップディスク」CD-ROM に含まれるドライバーやユーティリティーが動作 するコンピューターの OS は以下のとおりです。

#### ドライバー

:対応している ×:対応していない

![](_page_8_Picture_235.jpeg)

\* 1 使用するには PCL 拡張キット (オプション)が必要です。

\* 2 ネットワーク接続のみ対応しています。

\* 3 使用するには Information server (オプション) が必要です。

#### ユーティリティー

:対応している ×:対応していない

![](_page_8_Picture_236.jpeg)

\* 1 ネットワーク接続のみ対応しています。

\* 2 使用するには Information server (オプション)が必要です。

![](_page_9_Picture_0.jpeg)

## <span id="page-9-0"></span>インストーラー画面について

セットアップディスク CD-ROM を挿入すると、インストーラー画面が表示されます。イン ストーラー画面からは、ドライバーのインストール、機器設定画面の表示、取扱説明書の表 示をすることができます。

ドライバーのインストールに関しては本書の第 2 章を、取扱説明書の表示に関しては、『基 本編』の「CD-ROM 内の取扱説明書を見る」を参照してください。

ここでは、機器設定画面の表示方法を説明します。

#### ■ 口補足

- y 本製品とコンピューターを USB で接続している場合は、機器設定画面の表示はできません。
- あらかじめ、本製品をネットワークに接続してください。(→ 2-12 ページ)

![](_page_9_Picture_89.jpeg)

- **1** コンピューターの電源を入れ、「セットアップディスク」CD-ROM を入れます。 ・インストールプログラムが自動的に起動し、インストールメニュー画面が表示されます。
	- ・自動再生の画面が表示されたときは、「InstMenu.exe の実行」をクリックします。
	- ・「ユーザーアカウント制御」の画面が表示されたら、[許可](または[はい])をクリッ クします。

・インストールプログラムが自動的に起動しない場合は、「セットアップディスク」CD-ROM の中の「InstMenu.exe」アイコンをダブルクリックしてください。

**2** [機器設定(管理者用)]ボタンをクリックします。

#### **3** 本製品の IP アドレスを入力し、[表示]をクリックします。

- ・Web ブラウザーが起動し、設定の一覧が表示されます。
- ・管理者パスワードを設定されているときは、管理画面へのログイン画面が表示されま す。管理者パスワードを入力し、[ログイン]をクリックします。
- ・[検索]をクリックして、ネットワーク上にある本製品を検索することもできます。 詳しくは、「ネットワーク上の機器を検索する」(2-27 ページ)を参照してください。

![](_page_10_Picture_45.jpeg)

#### **4** 機器設定を行います。

詳細は『ネットワーク機能・Information server 編』を参照してください。

第2章

## インストールのしかた

<span id="page-11-0"></span>![](_page_11_Picture_7.jpeg)

## <span id="page-12-0"></span>インストールのしかた (USB 接続)

ここでは、USB ケーブルで本製品とコンピューターを接続してお使いになる場合のインス トール方法を説明します。

ネットワーク接続でお使いになる場合は、「インストールのしかた(ネットワーク接続)」(2-12 ページ)を参照してください。

### インストールのしかた

#### !お願い

- y ドライバーのインストールが終わるまで、USB ケーブルを接続しないでください。
- y ドライバーをインストールするには、コンピューターの管理者または管理者に属するユー ザーとしてログオンしてください。
- y 事前にデバイスのインストール設定を変更してください。詳しくは、「デバイスのインストー ル設定を変更する」(下記)を参照してください。
- y PDFScanMaker をインストールするときは、USB ドライバーをインストールする必要が あるため、必ずスキャナードライバーをインストールしてください。

#### □ デバイスのインストール設定を変更する

USB 接続のインストールをする場合、ドライバーをインストールする前に以下の設定にして おくと、インストールにかかる時間を短くすることができます。

#### ┃!お願い

ドライバーのインストールが完了したら、デバイスのインストール設定を元に戻してください。

- **1** 「スタート」メニューを右クリックし、「エクスプローラー」を選択します。 Windows 8.1 /Windows Server 2012 R2 /Windows Server 2012 の場合は、「デス クトップ」画面にし、「エクスプローラー」を起動します。
- **2** 「PC」または「コンピューター」を右クリックして「プロパティ」をクリック します。
- **3** ナビゲーションウィンドウにある「システムの詳細設定」をクリックします。
- **4** 「ハードウェア」タブをクリックし、[デバイスのインストール設定]をクリッ クします。
- **5** 「いいえ、実行方法を選択します」をクリックし、「Windows Update からド ライバーソフトウェアをインストールしない」または「いいえ(デバイスが適 切に機能しない可能性があります)」をクリックします。
- **6** [変更の保存]ボタンをクリックします。
- **7** 「システムのプロパティ」を閉じます。

#### 『新しいハードウェアの検出ウィザード』または『デジタル署名が 見つかりませんでした』の画面が表示されたら

本製品を USB ケーブルでコンピューターに接続したときに、「新しいハードウェアの検出ウィ ザード」または「デジタル署名が見つかりません」の画面が表示された場合は、以下の操作 を行ってください。

- **1** 「新しいハードウェアの検出ウィザード」が表示されたら、「いいえ、今回は接 続しません」を選択して、[次へ]をクリックします。
- **2** 「一覧または特定の場所からインストールする(詳細)」を選択して、[次へ] をクリックします。
- **3** 「次の場所を含める」を選択し、[参照]で CD-ROM ドライブを指定します。 「リムーバブル メディア(フロッピー、CD-ROM など)を検索」のチェックは外します。
- **4** [次へ]をクリックします。 「ハードウェアのインストール」画面が表示された場合は、「続行】をクリックしてくだ さい。
- **5** 以下の画面が表示されたら[完了]をクリックします。

![](_page_13_Picture_89.jpeg)

**6** 再度「新しいハードウェアの検出ウィザード」が表示されたら、手順 1 ~ 5 を繰り返します。

### ドライバーをインストールする

#### **1** コンピューターの電源を入れ、「セットアップディスク」CD-ROM を入れます。 ・インストールプログラムが自動的に起動し、インストールメニュー画面が表示されま

す。 ・インストールプログラムが自動的に起動しない場合は、「セットアップディスク」CD-ROM の中の「InstMenu.exe」アイコンをダブルクリックしてください。

![](_page_14_Picture_57.jpeg)

お使いのパソコンの設定によっては、「セットアップディスク」CD-ROM 挿入時に以下 のような画面が表示されます。

・メディアの自動再生動作選択のメッセージ画面が表示されたときは、このメッセージ をクリックします。

![](_page_14_Picture_58.jpeg)

・自動再生の画面が表示されたときは、「InstMenu.exe の実行」をクリックします。

![](_page_14_Picture_59.jpeg)

・「ユーザーアカウント制御」の画面が表示されたら、[はい](または[許可])をクリッ クします。

![](_page_14_Picture_60.jpeg)

![](_page_15_Picture_57.jpeg)

![](_page_15_Picture_2.jpeg)

#### **3** [ドライバーインストール]をクリックします。

**4** 使用許諾契約が表示されます。内容をよくお読みいただき、ご同意いただける 場合は、[同意する]をクリックします。

[同意しない]または[<戻る]をクリックすると、インストールメニュー画面に戻ります。

![](_page_15_Picture_6.jpeg)

![](_page_15_Picture_7.jpeg)

**5** 「ローカル(USB 接続)」を選択して、[次へ]をクリックします。 「インフォメーションサーバーキットを使用する」には、チェックを入れないでください。

![](_page_15_Picture_58.jpeg)

#### **6** インストール方法を選択して、[次へ]をクリックします。

- ・「標準インストール」を選択した場合は、「GDI プリンター/スキャナードライバー」 がインストールされます。手順 12 へ進みます。
- ・PCL プリンタードライバー、PDFScanMaker をインストールするときは、「カスタム インストール」を選択し、次の手順に進みます。

![](_page_16_Picture_68.jpeg)

- **7** インストールするドライバーを選択し、[次へ]をクリックします。
	- ·PCL プリンタードライバーは、PCL 拡張キット (オプション)が装着されていない 場合は、インストールしても使用できません。
	- ・ドライバーの種類に関しては、「ドライバーとユーティリティーの紹介」(1-2 ページ) を参照してください。

![](_page_16_Picture_69.jpeg)

- 
- **8** PDFScanMaker をインストールする場合は、チェックボックスにチェック を入れ、[次へ]をクリックします。

チェックを入れなかった場合は、手順 12 に進みます。

![](_page_16_Picture_70.jpeg)

![](_page_17_Picture_0.jpeg)

#### **9** PDFScanMaker プログラムのインストール先の指定し、[次へ]をクリック します。

[参照]をクリックして、インストール先のフォルダーを直接指定することもできます。

![](_page_17_Picture_51.jpeg)

**10** PDFScanMaker プログラムのプログラムフォルダーを設定し、[次へ]をク リックします。

![](_page_17_Picture_52.jpeg)

**11** PDFScanMaker プログラムのショートカットをデスクトップに表示する場 合は、チェックボックスにチェックを入れ、[次へ]をクリックします。r.

![](_page_17_Picture_53.jpeg)

### **12** [インストール]をクリックします。

![](_page_18_Picture_55.jpeg)

インストール中に、「ソフトウェアのインストール」、「デジタル署名が見つかりません でした」または「Windows セキュリティ」の画面が表示される場合がありますが、機 能上問題はありませんので、[続行]、[はい]、[このドライバーソフトウェアをインストー ルします]または[インストール]をクリックしてください。

![](_page_18_Picture_56.jpeg)

**13** 以下の画面が表示されたら、USB ケーブルで本製品とコンピューターを接続 します。

![](_page_18_Figure_5.jpeg)

上記イラストは、MFX-5187 のイメージ図です。

![](_page_19_Picture_48.jpeg)

#### **Q補足**

- y プリンタードライバーが、正しくインストールできたかどうか確認するために、テストペー ジを印刷してください。(→ 2-38 ページ)
- y 給紙ユニットなどのオプションが装着されている場合は、プリンターのプロパティ画面を 開いて、装着されているオプションを選択してください。設定のしかたは、「装着オプショ ンを設定する」(2-37 ページ)を参照してください。

## <span id="page-20-0"></span>プリンターの追加ウィザードでインストールする

通常はインストーラーからドライバーをインストールすることをお勧めしますが、以下のよ うな場合には、プリンターの追加ウィザードでインストールしてください。

- y 違う種類のプリンタードライバー(たとえば GDI や PCL)を、同じコンピューターに USB 接続でインストールしたいとき
- y ネットワークプリンタードライバーをインストールした後、プラグアンドプレイでドライ バーをインストールした場合に、正しいプリンタードライバーがインストールされなかっ たとき
- □ 違う種類のプリンタードライバーを、同じコンピューターに USB 接続でインストールしたいとき
	- **1** 「セットアップディスク」 で1つ目のプリンタードライバーをインストールします。 「インストールのしかた (USB 接続)」(2-2 ページ)を参照してください。
	- **2** プリンターの追加ウィザードを表示します。

・1つ目のプリンタードライバーをインストールした後、2 つ目以降のプリンタードラ イバーをインストールするために、プリンターの追加ウィザードを表示します。 ・プリンターの追加ウィザードについては、お使いの Windows のヘルプなどを参照し てください。

#### **3** 接続方法で、ローカルプリンターを選択します。

Windows 11/ Windows 10/ Windows Server 2022/ Windows Server 2019/ Windows Server 2016 の場合

「プリンターが一覧にない場合」をクリックします。次に「ローカルプリンターまたはネットワー クプリンターを手動設定で追加する」を選択し、[次へ]をクリックします。

Windows 8.1 / Windows Server 2012 R2 / Windows Server 2012 の場合

「探しているプリンタはこの一覧にありません」をクリックします。次に、「ローカル プリンターまたはネットワークプリンターを手動設定で追加する」を選択し、[次へ>] をクリックします。

- **4** [既存のポートを使用]をクリックし、接続する USB ポートを選択し、[次へ] をクリックします。
- **5** 「セットアップディスク」 CD-ROM が CD-ROM ドライブに入っていること を確認し、[ディスク使用]をクリックします。

#### **6** [参照]をクリックして、「セットアップディスク」 CD-ROM 内のフォルダー を指定し、[開く]をクリックします。

ドライバーの種類に関しては、「ドライバーとユーティリティーの紹介」(1-2 ページ) を参照してください。

- ・GDI プリンタードライバーをインストールする場合 D:¥Package¥JPN¥ 「機種名」¥GDI¥INSTDATA¥Printer¥WindowsDriver
- ・PCL5e プリンタードライバーをインストールする場合 D:¥Package¥JPN¥ 「機種名」¥PCL¥INSTDATA¥Printer¥5e¥WindowsDriver
- ・PCL6 プリンタードライバーをインストールする場合 D:¥Package¥JPN¥ 「機種名」¥PCL¥INSTDATA¥Printer¥6¥WindowsDriver
- ・上記は CD-ROM ドライブが D の場合の例です。
- ・機種名は、MFX-8237 と MFX-8207 は「M82x7」、MFX-5187 は「M5187」、 V-787E は「V787E」、V-787 は「V787」です。
- **7** [OK]をクリックします。
- **8** 選択したドライバーに間違いがないか確認し、[次へ]をクリックします。

**9** 表示される画面の指示に従って、インストールを完了します。 ドライバーのインストールが完了すると、プリンター画面にプリンターのアイコンが追 加されます。

#### ネットワークプリンタードライバーをインストールした後、プラグ アンドプレイでドライバーをインストールした場合に、正しいプリ ンタードライバーがインストールされなかったとき

- **1** 正しくインストールされなかったプリンタードライバーを削除します。 プリンターアイコンを右クリックして、「削除」または「デバイスの削除」を選択します。
- **2** プリンターの追加ウィザードで、目的のプリンタードライバーをインストールします。 インストールのしかたは、「違う種類のプリンタードライバーを、同じコンピューターに USB 接続でインストールしたいとき」(2-10 ページ)の手順 2 以降を参照してください。

## <span id="page-22-0"></span>インストールのしかた(ネットワーク接続)

本製品を、ネットワーク接続でお使いになる場合のインストール方法を説明しています。 USB ケーブルで本製品とコンピューターを接続してお使いになる場合は、「インストールの しかた(USB 接続)」(2-2 ページ)を参照してください。

## インストール作業の流れ

**1** LAN ケーブルを接続します。 下記の「LAN ケーブルを接続する」を参照してください。 **2** IP アドレスを設定します。

「IP アドレスを確認する」(2-13 ページ)を参照してください。

- **3** ドライバーをインストールします。
	- ・「ドライバーをインストールする」(2-14 ページ)を参照してください。 ・Information server が装着されている場合は、「ドライバーをインストールする (Information server が装着されている場合)」(2-21 ページ)を参照してください。

## LAN ケーブルを接続する

本製品を Ethernet ネットワークに接続するためには、LAN ケーブル(10Base-T/100Base-TX/1000Base-T 適合のツイストペアケーブル)が必要です (本製品には付属していません)。

**1** 本製品の左後ろ側にあるネットワークポートに、LAN ケーブルを接続します。

![](_page_22_Figure_10.jpeg)

上記イラストは、MFX-5187 のイメージ図です。

![](_page_22_Picture_12.jpeg)

## <span id="page-23-0"></span>IP アドレスを確認する

本製品をネットワークに接続するには、IP アドレスの設定が必要です。IP アドレスの設定方 法については、『機器設定・管理編』第 2 章の「ネットワーク設定をする」の「TCP/IP 設定 をする」を参照してください。

本製品に設定された IP アドレスは、以下の手順で確認できます。

**1** 〈メニュー〉を押し、[機器情報]タブを押します。

#### **2** [ネットワーク設定]を押します。

IP アドレスを確認します。

![](_page_23_Picture_48.jpeg)

## <span id="page-24-0"></span>ドライバーをインストールする

ネットワークドライバーのインストールの方法について説明します。Information server(オ プション)が装着されている場合は、「ドライバーをインストールする(Information server が装着されている場合)」(2-21 ページ)を参照してください。

#### ■ 口補足

ドライバーをインストールするには、コンピューターの管理者または管理者に属するユーザー としてログオンしてください。

**1** コンピューターの電源を入れ、「セットアップディスク」CD-ROM を入れます。

・インストールプログラムが自動的に起動し、インストールメニュー画面が表示されます。

・インストールプログラムが自動的に起動しない場合は、「セットアップディスク」CD-ROM の中の「InstMenu.exe」アイコンをダブルクリックしてください。

![](_page_24_Picture_90.jpeg)

お使いのパソコンの設定によっては、「セットアップディスク」CD-ROM 挿入時に以下 のような画面が表示されます。

・メディアの自動再生動作選択のメッセージ画面が表示されたときは、このメッセージ をクリックします。

![](_page_24_Figure_10.jpeg)

・自動再生の画面が表示されたときは、「InstMenu.exe の実行」をクリックします。

![](_page_24_Picture_12.jpeg)

・「ユーザーアカウント制御」の画面が表示されたら、[はい](または[許可])をクリッ クします。

![](_page_24_Picture_91.jpeg)

![](_page_25_Picture_49.jpeg)

 $\left(\begin{array}{c} \sqrt{16} \\ \sqrt{16} \\ \$ 

#### **6** インストール方法を選択して、[次へ]をクリックします。

・「標準インストール」を選択した場合は、「GDI プリンタードライバー」、「スキャナー ドライバー」がインストールされます。手順 13 へ進みます。 ・「カスタムインストール」を選択した場合は、次の手順に進みます。

![](_page_26_Picture_56.jpeg)

**7** インストールするドライバーを選択し、[次へ]をクリックします。

・ファクスドライバーを使うには、オプションの Information server が必要です。 ・PCL プリンタードライバーを使うには、オプションの PCL 拡張キットが必要です。

![](_page_26_Picture_57.jpeg)

![](_page_26_Picture_6.jpeg)

**8** インストールするユーティリティーを選択し、[次へ]をクリックします。 ・チェックを入れなかった場合は、手順 13 に進みます。 ・インフォモニターを使うには、オプションの Information server が必要です。

![](_page_26_Picture_58.jpeg)

#### **9** ユーティリティーのインストール先を指定し、[次へ]をクリックします。 [参照]をクリックして、インストール先のフォルダーを直接指定することもできます。

![](_page_27_Picture_57.jpeg)

**2**インストールのしかた インストールのしかた

**10** プログラムフォルダーを設定し、[次へ]をクリックします。

ユーティリティーを登録するプログラムフォルダーを選択します。プログラムフォル ダーの名前を変えるときは、フォルダー名を入力します。

![](_page_27_Picture_58.jpeg)

**11** コンピューター起動時に、自動で起動させたいユーティリティーにチェックを 入れ、[次へ]をクリックします。

この手順は、「スキャン to プリントモニター」をインストールするときのみ表示されま す。

![](_page_27_Picture_59.jpeg)

#### **12** コンピューターのデスクトップに、ショートカットを作成したいユーティリ ー・ニー<br>ティーにチェックを入れ、[次へ] をクリックします。

![](_page_28_Picture_35.jpeg)

 $\sim$ 

#### **13** 本製品の IP アドレスを入力し、[次へ]をクリックします。

[検索]をクリックして、ネットワーク上にある本製品を検索することもできます。 詳しくは、「ネットワーク上の機器を検索する」(2-27 ページ)を参照してください。

![](_page_28_Picture_36.jpeg)

### **14** [インストール]をクリックします。

![](_page_29_Picture_47.jpeg)

インストール中に、「ソフトウェアのインストール」、「デジタル署名が見つかりません でした」、または「Windows セキュリティ」の画面が表示される場合がありますが、 機能上問題はありませんので、[続行]、[はい]、[このドライバーソフトウェアをイン ストールします]または[インストール]をクリックしてください。

![](_page_29_Picture_48.jpeg)

**15** 「インストールが完了しました。」と表示されたら、[完了]をクリックします。 続けて「ユーザー認証」、「セキュリティープリントテスト印刷」の設定ができます。

![](_page_29_Picture_49.jpeg)

#### **16** 必要に応じて、「ユーザー認証」、「セキュリティープリントテスト印刷」を行 います。

- ・「ユーザー認証」→「ドライバーを設定する」(2-28 ページ)、
- ・「セキュリティープリントテスト印刷」→「セキュリティープリントのテスト印刷を する」(2-29 ページ)

![](_page_30_Picture_90.jpeg)

#### **17** [閉じる]をクリックして、インストールを終了します。

#### 0補足

- y Windows コンピューターをプリントサーバーとし、本製品をネットワーク共有プリンター として使用する場合は、プリントサーバーとなるコンピューターでプリンターの共有設定 を行い、クライアント側のコンピューターでドライバーをインストールできるようにしま す。詳しくは、「ネットワーク共有プリンターとして使用する」(2-32 ページ)を参照して ください。
- プリンタードライバーが、正しくインストールできたかどうか確認するために、テストペー ジを印刷してください。(→ 2-38 ページ)
- y 給紙ユニットなどのオプションが装着されている場合は、プリンターのプロパティ画面を 開いて、装着されているオプションが正しく設定されているか確認してください。(→ 2-37 ページ)

## <span id="page-31-0"></span>ドライバーをインストールする(Information server が装着されている場合)

Information server(オプション)が装着されている場合のインストールの方法について説 明します。

#### ■ 口補足

ドライバーをインストールするには、コンピューターの管理者または管理者に属するユーザー としてログオンしてください。

#### **1** コンピューターの電源を入れ、「セットアップディスク」CD-ROM を入れます。

・インストールプログラムが自動的に起動し、インストールメニュー画面が表示されます。 ・インストールプログラムが自動的に起動しない場合は、「セットアップディスク」CD-ROM の中の「InstMenu.exe」アイコンをダブルクリックしてください。

![](_page_31_Picture_94.jpeg)

お使いのパソコンの設定によっては、「セットアップディスク」CD-ROM 挿入時に以下 のような画面が表示されます。

・メディアの自動再生動作選択のメッセージ画面が表示されたときは、このメッセージ をクリックします。

![](_page_31_Picture_10.jpeg)

・自動再生の画面が表示されたときは、「InstMenu.exe の実行」をクリックします。

![](_page_31_Picture_12.jpeg)

・「ユーザーアカウント制御」の画面が表示されたら、[はい](または[許可])をクリッ クします。

![](_page_31_Picture_95.jpeg)

**2** 「機種選択」から、インストールする対象機種を選択します。

![](_page_32_Picture_57.jpeg)

![](_page_32_Picture_2.jpeg)

**3** [ドライバーインストール]をクリックします。

**4** 使用許諾契約が表示されます。内容をよくお読みいただき、ご同意いただける 場合は、[同意する]をクリックします。

[同意しない]または[<戻る]をクリックすると、インストールメニュー画面に戻ります。

![](_page_32_Picture_6.jpeg)

![](_page_32_Picture_7.jpeg)

**5** 「ネットワーク(有線 LAN 接続)」を選択します。

**6** 「インフォメーションサーバーキットを使用する」にチェックを入れ、[次へ] をクリックします。

![](_page_32_Picture_58.jpeg)

#### **7** インストール方法を選択して、[次へ]をクリックします。

- ・「標準インストール」を選択した場合は、「GDI プリンタードライバー」、「スキャナー ドライバー」、「ファクスドライバー」、「インフォモニター 4」がインストールされます。 手順 10 へ進みます。
- ・「カスタムインストール」を選択した場合は、次の手順に進みます。

![](_page_33_Picture_66.jpeg)

8 インストールするドライバーを選択し、[次へ]をクリックします。 PCL プリンタードライバーは、PCL 拡張キット (オプション) が必要です。

![](_page_33_Picture_67.jpeg)

![](_page_33_Picture_7.jpeg)

**9** インストールするユーティリティーを選択し、[次へ]をクリックします。 ・ユーティリティーをインストールしない場合は、チェックを外して手順 14 へ進みます。 ・ユーティリティーの種類に関しては、「ドライバーとユーティリティーの紹介」(1-2 ページ)を参照してください。

![](_page_33_Picture_68.jpeg)

#### **1∩** ユーティリティーのインストール先を指定し、[次へ]をクリックします。 [参照]をクリックして、インストール先のフォルダーを直接指定することもできます。

![](_page_34_Picture_48.jpeg)

**11** プログラムフォルダーを選択し、[次へ]をクリックします。 ユーティリティーを登録するプログラムフォルダーを選択します。プログラムフォル ダーの名前を変えるときは、フォルダー名を入力します。

![](_page_34_Picture_49.jpeg)

**12** コンピューター起動時に、自動で起動させたいユーティリティーにチェックを 入れ、[次へ]をクリックします。

この手順は、「インフォモニター」、「スキャン to プリントモニター」をインストールす るときのみ表示されます。

![](_page_34_Picture_50.jpeg)

#### **13** コンピューターのデスクトップに、ショートカットを作成したいユーティリ ティーにチェックを入れ、[次へ]をクリックします。

![](_page_35_Picture_55.jpeg)

#### 14 本製品の IP アドレスを入力し、[次へ]をクリックします。

- ・コンピューターのデスクトップにショートカットを作成する場合は、「Information server へのショートカットを作成」にチェックを入れます。
- ・[検索]をクリックして、ネットワーク上にある本製品を検索することもできます。 詳しくは、「ネットワーク上の機器を検索する」(2-27 ページ)を参照してください。

![](_page_35_Picture_56.jpeg)

### **15** [インストール]をクリックします。

![](_page_35_Picture_57.jpeg)

インストール中に、「ソフトウェアのインストール」、「デジタル署名が見つかりません でした」、または「Windows セキュリティ」の画面が表示される場合がありますが、 機能上問題はありませんので、[続行]、[はい]、[このドライバーソフトウェアをイン ストールします]または「インストール]をクリックしてください。

![](_page_36_Picture_55.jpeg)

#### **16** 「インストールが完了しました。」と表示されたら、[完了]をクリックします。 プリンタードライバー、またはファクスドライバー、インフォモニターをインストール したときは、続けて「ユーザー認証」、「セキュリティープリントテスト印刷」、「インフォ モニター設定」を行います。

![](_page_36_Picture_56.jpeg)

**17** 必要に応じて、「ユーザー認証」、「セキュリティープリントテスト印刷」、「イ ンフォモニター設定」を行います。(→ 2-28 ページ)

![](_page_36_Picture_57.jpeg)

**18** [閉じる]をクリックして、インストールを終了します。

#### ■ 口補足

- y Windows コンピューターをプリントサーバーとし、本製品をネットワーク共有プリンター として使用する場合は、プリントサーバーとなるコンピューターでプリンターの共有設定 を行い、クライアント側のコンピューターでドライバーをインストールできるようにしま す。詳しくは、「ネットワーク共有プリンターとして使用する」(2-32 ページ)を参照して ください。
- y プリンタードライバーが、正しくインストールできたかどうか確認するために、テストペー ジを印刷してください。(→ 2-38 ページ)
- y 給紙ユニットなどのオプションが装着されている場合は、プリンターのプロパティ画面を 開いて、装着されているオプションを選択してください。設定のしかたは、「装着オプショ ンを設定する」(2-37 ページ)を参照してください。

#### □ ネットワークトの機器を検索する

IP アドレスの入力時に、[検索]をクリックすると、ネットワーク上にある本製品を検索す ることができます。

![](_page_37_Picture_139.jpeg)

![](_page_37_Picture_8.jpeg)

**1** IP アドレスの入力画面で[検索]をクリックします。

**2** 「Windows セキュリティの重要な警告」が表示された場合は、[ブロックを解 除する]または[アクセスを許可する]をクリックし、[更新]をクリックします。 もし誤って、[ブロックを解除する]または[アクセスを許可する]以外をクリッ クした場合は、Windows ファイアウォールの設定で、「Network Device Search Application」を許可してください。

![](_page_37_Picture_140.jpeg)

![](_page_37_Picture_12.jpeg)

![](_page_37_Picture_13.jpeg)

#### ■ ■ ■ ■ ■

- y 本製品を検索できない場合は、[更新]をクリックするか検索ポート番号を変更してくださ い。
- y 検索ポート番号を変更して検索する方法は、「規定の通信ポートを変更する」にチェックを 入れ、ポート番号を入力してから[更新]をクリックします。ポート番号は、ネットワー クの管理者にお問い合わせください。

### <span id="page-38-0"></span>ドライバーを設定する

プリンタードライバー、またはファクスドライバー、インフォモニターをインストールした ときは、ドライバーのインストール直後に以下の画面が表示されます。 設定するためには、あらかじめ本製品にユーザーを登録しておく必要があります。ユーザー 登録のしかたについては、『ネットワーク機能・Information server 編』第 3 章の「使用するユー ザーを登録する」を参照してください。

インストール完了後の設定画面

![](_page_38_Picture_96.jpeg)

□ 認証ユーザーを設定する

[ユーザー認証]で認証ユーザーを設定すると、プリンタードライバーやファクスドライバー で設定できる認証ユーザーを一度に設定できます。

- **1** ドライバーのインストール完了後に設定画面が開いたら、[ユーザー認証]を クリックします。
- **2** ユーザー名を選択し、パスワードを入力します。
- **3** [OK]をクリックします。

#### $|Q$ 補足

[ユーザー認証]で認証ユーザーを設定すると、インストールしたプリンタードライバー、ファ クスドライバーの認証ユーザー設定に、選択したユーザーが設定されます。

![](_page_38_Figure_11.jpeg)

#### □ インフォモニターの監視ユーザーを設定する

[インフォモニター設定]で監視ユーザー設定をすると、インフォモニター起動時の設定を省 けます。

- **1** ドライバーのインストール完了後に設定画面が開いたら、[ユーザー認証]を クリックします。
- **2** ユーザー名を選択し、パスワードを入力します。
- **3** [OK]をクリックします。
- **4** [インフォモニター設定]をクリックします。
- **5** 設定内容を確認し、[OK]をクリックします。

![](_page_39_Picture_135.jpeg)

・インフォモニターの監視ユーザーとして、選択したユーザーが設定されます。 ・インフォモニターの詳細設定については、『ネットワーク機能・Information server 編』 第 8 章の「発生したイベントを管理する(インフォモニター)」を参照してください。

**6** 「インフォモニターの設定は完了しました。」と表示されたら、[OK]をクリッ クします。

#### □ セキュリティープリントのテスト印刷をする

セキュリティープリントのテスト印刷をしたい場合は、[セキュリティープリントテスト印刷] をクリックします。

- **1** ドライバーのインストール完了後に設定画面が開いたら、[ユーザー認証]を クリックします。
- **2** ユーザー名を選択し、パスワードを入力します。
- **3** [OK]をクリックします。
- **4** [セキュリティープリントテスト印刷]をクリックします。
- **5** 「セキュリティープリントのテストページをプリンターに送信しました。機器 にログインし、「セキュリティープリント」メニューから印刷してください。」 と表示されたら、[OK]をクリックします。

**6** 機器の操作パネルで、〈ログイン〉を押します。

**7** ユーザー名を選択し、[確定]を押します。

![](_page_40_Picture_68.jpeg)

・[ユーザー名入力]を押すと、ユーザー名を直接入力できます。

・マシンポリシーの設定によっては、ユーザー名選択画面ではなくユーザー名入力画面 が表示されます。

・パスワードを設定していない場合は、手順 9 に進みます。

**8** パスワードを入力し、[確定]を押します。

**9** 〈プリンター〉を押します。

![](_page_40_Picture_69.jpeg)

**11** [印字]を押します。

![](_page_40_Picture_70.jpeg)

**12** [はい]を押します。

### **13** 〈ログイン〉を押します。

ログアウトの確認画面が表示されます。

### **14** [はい]を押します。

#### ○補足

- y プリントした後、セキュリティープリント文書は本製品のメモリーから削除されます。
- y セキュリティープリントの操作後は、必ずログアウトしてください。

## <span id="page-42-0"></span>ネットワーク共有プリンターとして使用する

Windows コンピューターをプリントサーバーとし、プリントサーバーに接続された本製品を ネットワーク共有プリンターとして使用する場合は、プリントサーバーでプリンターの共有 設定を行い、クライアント側のコンピューターでドライバーをインストールします。

#### ■ 口補足

- y プリントサーバーについての詳細設定は、お使いの Windows の取扱説明書やオンライン ヘルプなどを参照してください。
- y ここで説明している「プリントサーバー」とは、本製品に直接接続された Windows コン ピューターのことです。「クライアント側のコンピューター」とは、プリントサーバーと同 じネットワークに接続されているほかの Windows コンピューターのことです。
- クライアント側のコンピューターでは、プリントサーバーにインストールされているプリ ンタードライバーをインストールします。

#### □ プリントサーバーでプリンターを共有する

以下の説明画面は、Windows Sever 2016 のものです。お使いの Windows のバージョンに よって画面は異なります。

- **1** プリントサーバーにドライバーをインストールします。 「インストールのしかた (USB 接続)」(2-2 ページ)を参照してください。
- **2** インストールしたプリンターのアイコンを右クリックして、「プリンターのプ ロパティ」をクリックします。
- **3** [共有]タブをクリックします。

#### **4** 「このプリンタを共有する」にチェックを入れます。 必要に応じて共有名を変更します。

![](_page_42_Picture_125.jpeg)

クライアント側のコンピューターがプリントサーバーとは違うバージョンの Windows を実行している場合は、[追加ドライバー(D)]をクリックして、追加ドライバーをイ ンストールしてください。(→ 2-33 ページ)

#### **5** [OK]をクリックします。

# **2**インストールのしかた インストールのしかた

#### □ 追加ドライバーをインストールする

クライアント側のコンピューターがプリントサーバーとは違うバージョンの Windows を実 行している場合は、追加ドライバーをインストールします。

**1** 「プリントサーバーでプリンターを共有する」(2-32 ページ)の手順1~ 4 を行います。

![](_page_43_Picture_4.jpeg)

- **2** [追加ドライバー(D)]をクリックします。
- 

**3** 追加ドライバーをインストールするシステムにチェックマークを入れ、[OK] をクリックします。

![](_page_43_Picture_161.jpeg)

**4** 「セットアップディスク」を CD-ROM ドライブに入れ、以下のフォルダーを 指定します。

ドライバーの種類に関しては、「ドライバーとユーティリティーの紹介」(1-2 ページ) を参照してください。

- ・ GDI プリンタードライバーをインストールする場合 D:¥Package¥JPN¥[機種名]¥GDI¥INSTDATA¥Printer¥WindowsDriver
- ・ PCL 5e プリンタードライバーをインストールする場合 D:¥Package¥JPN¥[機種名]¥PCL¥INSTDATA¥Printer¥5e¥WindowsDriver
- ・ PCL 6 プリンタードライバーをインストールする場合 D:¥Package¥JPN¥「機種名]¥PCL¥INSTDATA¥Printer¥6¥WindowsDriver
- ・ 上記は CD-ROM ドライブが D の場合の例です。
- ・ MFX-8237 と MFX-8207 は「M82x7」、MFX-5187 は「M5187」、V-787E は 「V787E」、V-787 は「V787」です。
- **5** 画面の指示に従ってドライバーをインストールします。

#### □ クライアント側のコンピューターでインストールする

プリントサーバー名とプリンターの共有名称をネットワーク管理者に確認してください。

- **1** ネットワークコンピューターの画面で、プリントサーバーをダブルクリックし ます。
- **2** 共有プリンターをダブルクリックします。

自動的にプリンタードライバーがインストールされます。

![](_page_43_Picture_162.jpeg)

## <span id="page-44-0"></span>IPP(Internet Printing Protocol)印刷をする

Windows の IPP ポートで印刷する機能を使用して、ネットワーク印刷するための設定方法 について説明します。

#### ■ 口補足

- Information server (オプション)が装着されていない場合は、この機能は使えません。
- y IPP 印刷をするには、事前に HTTP プロトコルが使用できるネットワーク環境であること を確認してください。
- IPP 印刷をするには、IP アドレスの設定が必要です。(→ 2-13 ページ)
- y Information server 画面から、IPP ポートの使用を有効にしてください。「設定画面」から、 「機器管理設定」→「セキュリティー設定」→「マシンポリシー設定」の画面を開き、「サー ビス設定」にある「PC プリント」で IPP を ON にします。
- y HTTP ポート番号を初期値の「80」から変更している場合は、インストール時の URL を 以下のように入力してください。
	- (例)http://xxx.xxx.xxx.xxx:631/ipp(HTTP ポート番号を「631」に変更した場合)
- y GDI プリンタードライバーをご使用の場合、拡大/縮小機能と集約/小冊子機能は使用で きません。
- ファクスドライバーをご使用の場合、拡大/縮小機能は使用できません。

#### □ インターネット印刷クライアントをインストールする

- プリンタードライバーのインストールを行う前に以下の設定を行う必要があります。
- **1** 「スタート画面」から[サーバーマネージャー]をクリックします。
- **2** 「②役割と機能の追加」をクリックします。
- **3** 「機能の選択」が表示されるまで、[次へ]をクリックします。
- **4** 「機能」から[インターネット印刷クライアント]をチェックし、[次へ]をク リックします。
- **5** [インストール]をクリックします。
- **6** インストールが完了したら[閉じる]をクリックします。
- **7** コンピューターを再起動します。

# **2**インストールのしかた インストールのしかた

#### IPP ポートの追加

**1** 「セットアップディスク」を、コンピューターの CD-ROM ドライブにセット します。

インストーラー画面が表示された場合は、[閉じる]を押して終了させます。

#### **2** [スタート]メニューから「コントロールパネル」をクリックします。

・Windows 11 の場合

「スタート」をクリックし、「すべてのアプリ」→「Windows ツール」→「コントロー ルパネル」とクリックします。

・Windows 10/Windows Server 2022/Windows Server 2019/Windows Server 2016 の場合

「スタート」をクリックし、表示されたアプリの一覧から「Windows システムツール」 をクリックして、表示された一覧から「コントロールパネル」をクリックします。

・Windows 8.1 の場合 「スタート画面」で右クリック→[すべてのアプリ]→「コントロールパネル」とクリッ クします。

・Windows Server 2012 R2/Windows Server 2012 の場合 「スタート画面」から「コントロールパネル」をクリックします。

**3** [ハードウェアとサウンド]の[デバイスとプリンターの表示]をクリックし ます。

[コントロールパネル]がアイコン表示になっている場合は、[デバイスとプリンター] をクリックします。

- **4** 「プリンターの追加」ウィザードを表示させます。 ツールバーの[プリンターの追加]をクリックします。
- **5** 「ネットワーク、ワイヤレスまたは Bluetooth を追加します」をクリックします。 Windows のバージョンによって、この手順が不要な場合があります。
- **6** 「探しているプリンタはこの一覧にありません」をクリックします。 Windows 11/Windows 10/Windows Server 2022/Windows Server 2019/ Windows Server 2016 の場合は、「プリンターが一覧にない場合]をクリックします。
- **7** 「共有プリンタを名前で選択する」を選択し、以下の形式で、本製品の URL を 入力し、[次へ]をクリックします。

http:// <本製品の IP アドレス> : < HTTP ポート番号> /ipp 例:本製品の IP アドレスが 192.168.1.20、HTTP ポート番号が 80 の場合 http://192.168.1.20:80/ipp

- **8** [ディスク使用]をクリックします。
- **9** [参照]をクリックします。

#### **1∩** 以下のフォルダーを指定し、[開く]をクリックします。

ドライバーの種類に関しては、「ドライバーとユーティリティーの紹介」(1-2 ページ) を参照してください。

- ・GDI プリンタードライバーをインストールする場合 D:¥Package¥JPN¥「機種名]¥GDI¥INSTDATA¥Printer¥WindowsDriver
- ・PCL 5e プリンタードライバーをインストールする場合 D:¥Package¥JPN¥[機種名]¥PCL¥INSTDATA¥Printer¥5e¥WindowsDriver
- ・PCL 6 プリンタードライバーをインストールする場合 D:¥Package¥JPN¥[機種名]¥PCL¥INSTDATA¥Printer¥6¥WindowsDriver
- ・上記は CD-ROM ドライブが D の場合の例です。
- ・機種名は、MFX-8237 と MFX-8207 は「M82x7」、MFX-5187 は「M5187」、 V-787E は「V787E」、V-787 は「V787」です。
- **11** [OK]をクリックします。
- **12** [OK]をクリックします。
- **13** 画面の指示に従って操作します。
	- ・[ユーザー アカウント制御]に関する画面が表示されるときは、[続行]または[はい] をクリックします。
	- ・[Windows セキュリティ]の発行元検証に関する画面が表示されるときは、[このド ライバーソフトウェアをインストールします]をクリックします。
- **14** [完了]をクリックします。
- **15** インストール終了後、インストールしたプリンターアイコンが [プリンタ] ウィ ンドウまたは[デバイスとプリンター]ウィンドウに表示されていることを確 認します。

■ ■ ■ ■ ■

給紙ユニットなどのオプションが装着されている場合は、プリンターのプロパティ画面を 開いて、装着されているオプションを選択してください。設定のしかたは、「装着オプショ ンを設定する」(2-37 ページ)を参照してください。

## <span id="page-47-0"></span>装着オプションを設定する

オプションを装着している場合は、プリンタードライバーでそのオプションを設定してくだ さい。

ここでは、Windows 10 の場合の操作方法を例に説明します。お使いの Windows のバージョ ンによっては、手順が若干異なります。

■ 口補足

プリンタードライバーの設定を変更するには、コンピューターの管理者または管理者に属 するユーザーとしてコンピューターにログオンしてください。

- **1** 「スタート」をクリックし、表示されたアプリの一覧から「Windows システ ムツール」をクリックします。
- **2** 表示された一覧から「コントロールパネル」をクリックします。
- **3** 「ハードウェアとサウンド」の中の「デバイスとプリンターの表示」をクリッ クし、デバイスとプリンター画面を表示します。 「ハードウェアとサウンド」は、表示方法を " カテゴリ " にすると探しやすいです。
- **4** 「プリンター」より目的のプリンターアイコンを右クリックし、「プリンターの プロパティ」をクリックします。

本製品用のプリンタードライバーを 2 つ以上インストールしている場合は、「プリンター のプロパティ」を選択した後、目的のプリンタードライバーをクリックします。

![](_page_47_Picture_107.jpeg)

![](_page_47_Picture_108.jpeg)

画面は、MFX-5187 のプロパティ画面です。

![](_page_47_Picture_14.jpeg)

**6** 装着しているオプションをすべて選択して、[OK]をクリックします。 「モデル名」から、プリンタードライバーを使用する機種を選択することもできます。

## <span id="page-48-0"></span>テストページを印刷する

プリンタードライバーが正しくインストールできたかどうか確認するために、テストページ を印刷してください。

ここでは、Windows 10 の場合の操作方法を例に説明します。お使いの Windows のバージョ ンによっては、手順が若干異なります。

- **1** 「スタート」をクリックし、表示されたアプリの一覧から「Windows システ ムツール」をクリックします。
- **2** 表示された一覧から「コントロールパネル」をクリックします。
- **3** 「ハードウェアとサウンド」の中の「デバイスとプリンターの表示」をクリッ クし、デバイスとプリンター画面を表示します。 「ハードウェアとサウンド」は、表示方法を " カテゴリ " にすると探しやすいです。
- **4** 「プリンター」より目的のプリンターアイコンを右クリックし、「プリンターの プロパティ」をクリックします。 本製品用のプリンタードライバーを 2 つ以上インストールしている場合は、「プリンター のプロパティ」を選択した後、目的のプリンタードライバーをクリックします。
- **5** [全般]タブにある[テストページの印刷]をクリックします。

## <span id="page-49-0"></span>アンインストールする

アンインストールする場合は、Windows のプログラムのアンインストールから行います。

■ 口補 足

ドライバーやユーティリティーをアンインストールするには、コンピューターの管理者ま たは管理者に属するユーザーとしてコンピューターにログオンしてください。

ここでは、Windows 10 にインストールしたドライバーの削除のしかたを説明します。 お使いの Windows のバージョンによっては、手順が若干異なります。

- **1** 「スタート」をクリックし、表示されたアプリの一覧から「Windows システ ムツール」をクリックします。
- **2** 表示された一覧から「コントロールパネル」をクリックします。
- **3** 「プログラム」の中の[プログラムのアンインストール]をクリックします。
- **4** アンインストールしたいドライバーやユーティリティーを選択して、[アンイ ンストール]をクリックします。
- **5** 表示される画面の指示に従って、ドライバーやユーティリティーをアンインス トールします。

(空白ページ)

### お問い合わせ窓口

。<br>※電話番号をお確かめのうえ、お間違えにならないようお願いいたします。 ■ 製品の仕様・取扱方法やアフターサービスに関するご相談 インフォメーションセンター 0120-610-917

■ 消耗品のご注文・お問い合わせ 消耗品受付窓口 0120-176-109

※電話番号をお確かめのうえ、お間違えにならないようお願いいたします。

ホームページ https://www.muratec.jp/ce/

●この取扱説明書の内容に関しては、将来予告なしに変更することがあります。

© 2021 MURATA MACHINERY, LTD.